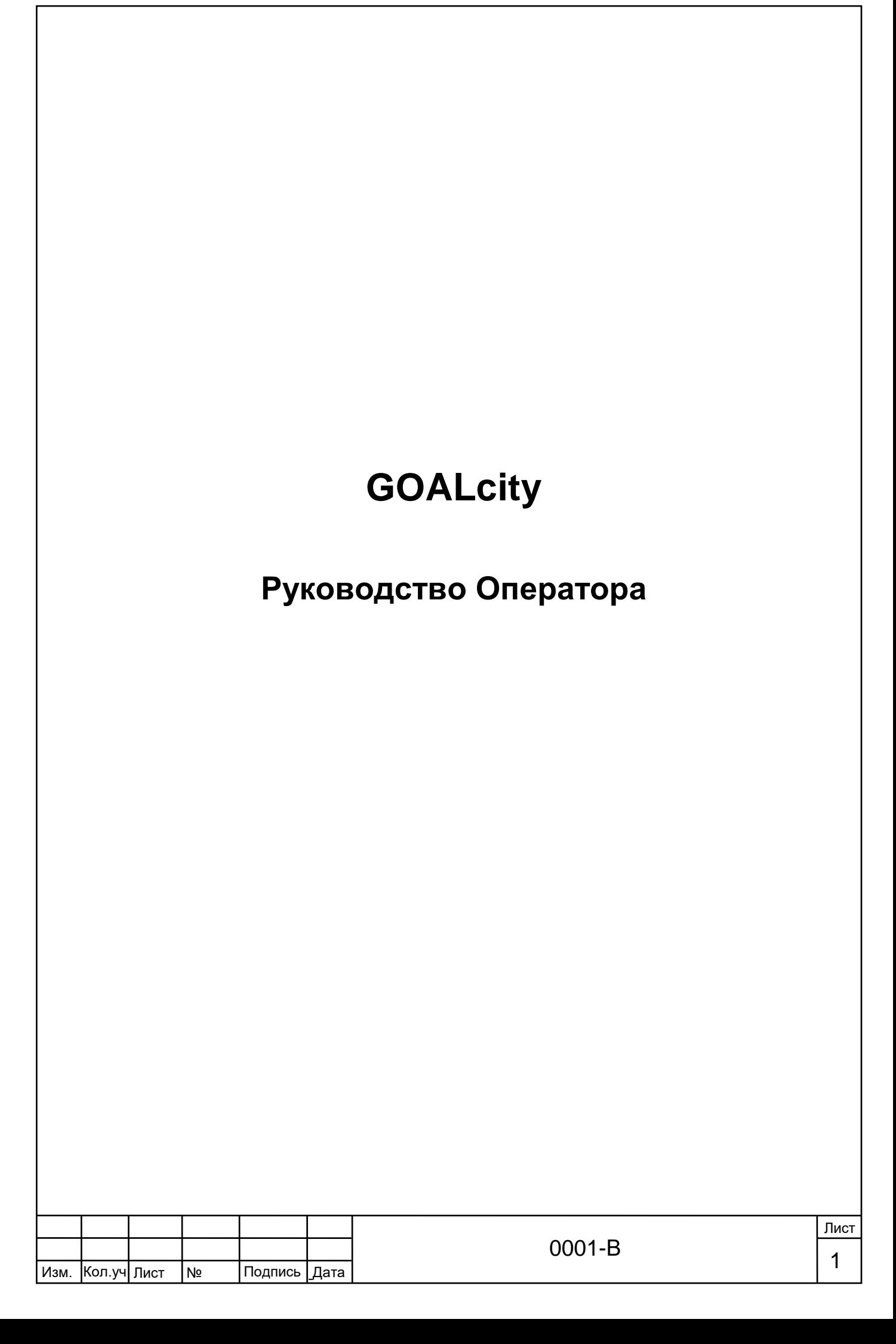

### **1. Внешний вид программы, окна**

Система GOALcity, функционирующая в штатном режиме, имеет примерно следующий вид на экране монитора:

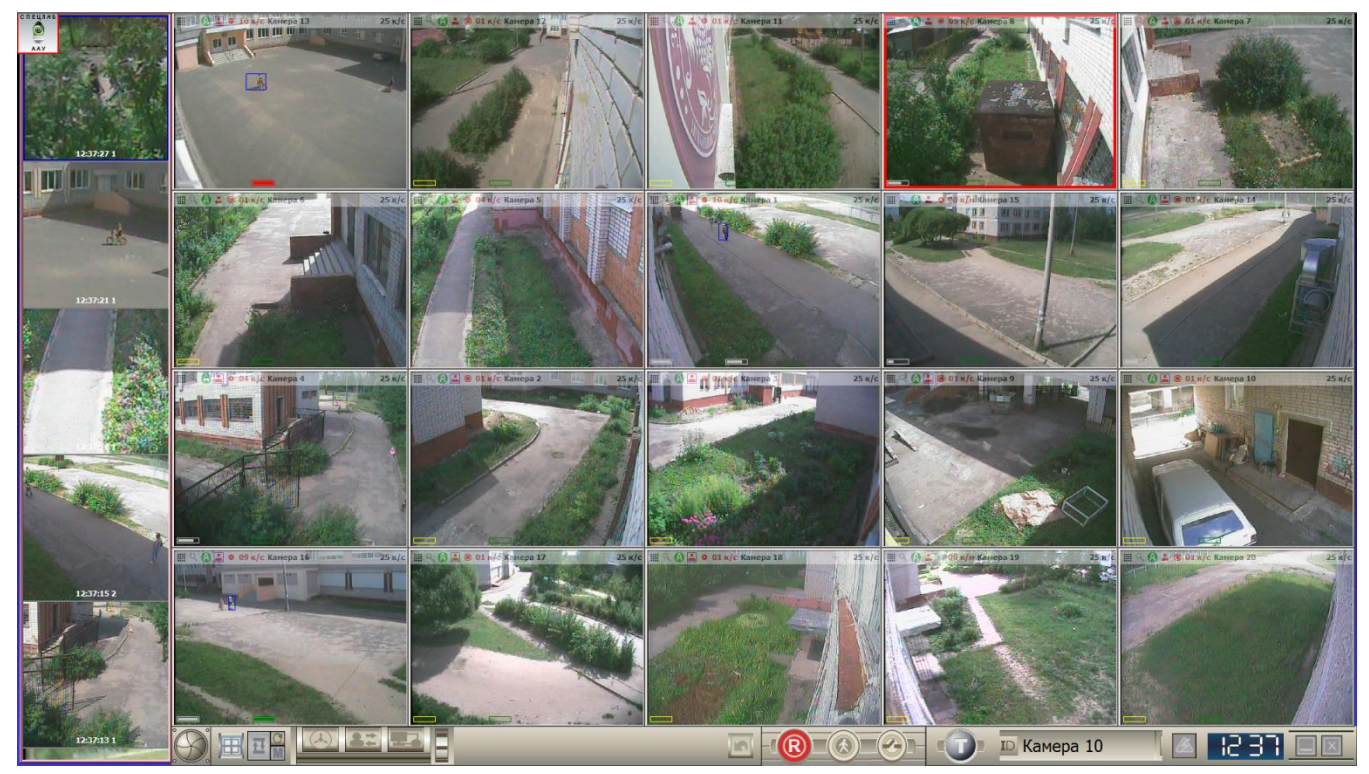

Основную часть монитора занимают окна видеокамер. В приведённом примере их кол-во составляет 20 шт. В них отображается видео в «реальном времени». Также в данных окнах в верхней их части на полупрозрачной строке отображается информация о скорости записи, скорости отображения, название (номер) камеры и т.д.

Слева от окон видеокамер располагается Панель «Внимание!», на которой отображаются короткие видеоролики – результаты работы видеоаналитических алгоритмов. Данные видеоролики выводятся на Панель «Внимание!» в хронологическом порядке и необходимы для того, чтобы обратить внимание Оператора на события, которые выходят за рамки общей статистики на объекте.

В нижней части монитора располагается Главная панель управления с различными элементами управления и часами.

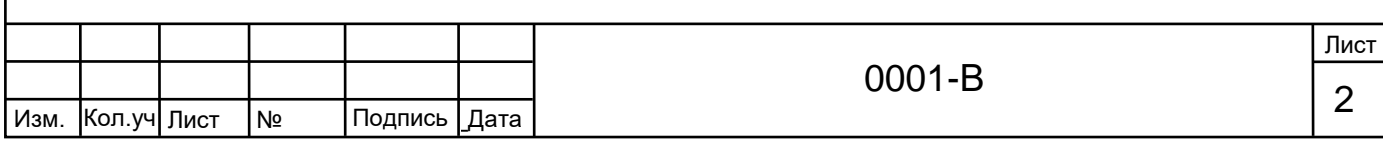

### **2. Окна видеокамер**

Окно – главный элемент интерфейса системы видеонаблюдения. Помимо своего основного назначения – отображать информацию, поступающую от видеокамеры, окно информирует пользователя о своих настройках и помогает их изменить.

Сразу под заголовком, уже непосредственно в окне, располагается полупрозрачная информационная строка. На ней отображается различная информация.

При наведении указателя мыши в любое из окон видеокамер всплывает Панель управления. Быстро разобраться с назначением каждой из ее кнопок помогают всплывающие подсказки.

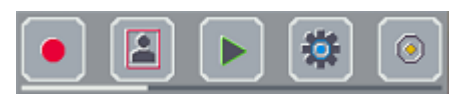

Рассмотрим только те кнопки, которые потребуются при работе с системой Оператору:

- Кнопка «Архив» открывает окно видеоплеера для просмотра [архивных записей](http://help.goal.ru/instinct/city/cam_settings/11rec.htm#arch) данной видеокамеры (работа с архивом рассмотрена далее).

- Кнопка «Переподключение», обновляет видеоинформацию в окне. Остальные кнопки необходимы для настройки системы. Оператору они не требуются.

Для того чтобы более крупно увидеть изображение с видеокамеры, необходимо навести указатель мыши в окно интересующей видеокамеры и выполнить двойной щелчок левой кнопкой мыши. В результате окно с видео «развернётся» - увеличится в размерах и разместится в центре монитора, при этом часть остальных камер перекроется данным окном. Для того чтобы окно уменьшить в размерах и вернуть на место, необходимо опять навести указатель мыши в данное окно и дважды щёлкнуть левой кнопкой мыши.

### **3. Панель «Внимание!»**

Назначение Панели «Внимание!» активизировать группу аналитических алгоритмов, предназначенных для того, чтобы обратить внимание Оператора на события, представляющие определённую опасность для объекта наблюдения.

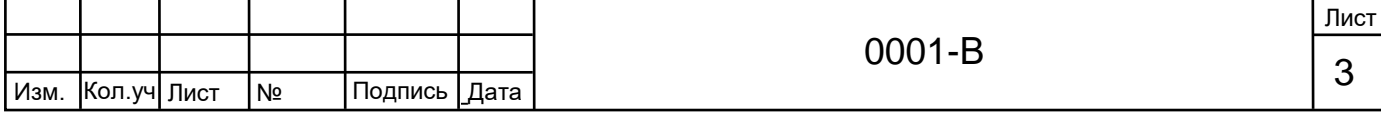

док.

События на Панели «Внимание!» отображаются в хронологическом порядке.

Для «пролистывания» событий необходимо навести указатель мыши на любое из событий Панели «Внимание!» и при зажатой левой кнопке мыши перемещать указатель в соответствующем направлении.

Для увеличения интересующего события необходимо навести на него указатель мыши и дважды щелкнуть левой кнопкой, в результате окно с событием «развернётся» посередине экрана. В данном окне также будет указано время события и название алгоритма. Для того чтобы окно с событием вернуть на место необходимо навести на него указатель мыши и дважды щелкнуть левой кнопкой.

Если щелкнуть правой кнопкой мыши по интересующему событию на Панели «Внимание!», то откроется контекстное меню:

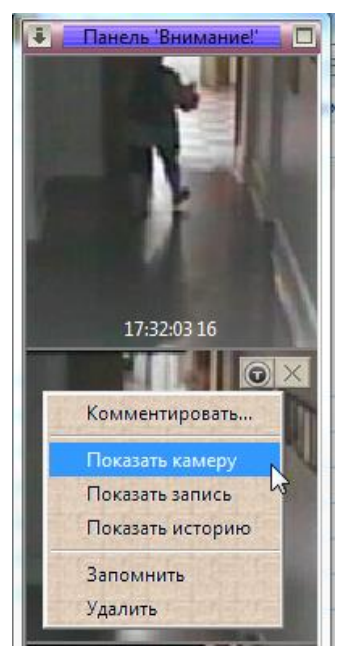

Рассмотрим пункты данного контекстного меню:

«Показать камеру» - «разворачивает» окно видеокамеры, которой запечатлено данное событие;

«Показать запись» - открывает архив данной камеры на том моменте, когда началось событие (работа с архивом описывается далее);

«Показать историю» – открывает горизонтальную панель предыдущих событий по данной камере:

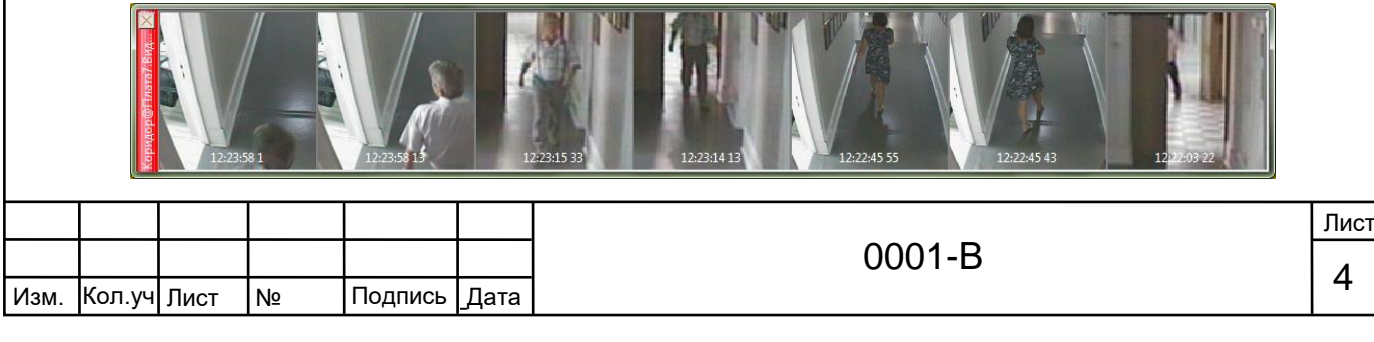

Закрыть горизонтальную панель можно нажав «крестик» в левом верхнем углу данной панели.

«Комментировать» - открывает окно, в котором можно описать событие (с помощью клавиатуры). Введенная текстовая информация будет сохранена в архиве.

# **4. Архив. Просмотр, экспорт записей**

Способы перехода в архив по интересующим камерам описаны выше. Повторим один из них: нажимаем кнопку «Архив» на всплывающей панели в окне видеокамеры:

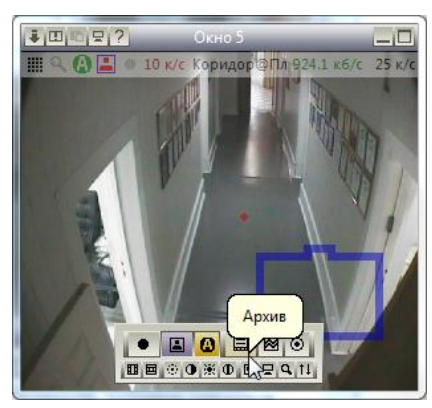

Откроется окно архива, интерфейс которого напоминает стандартные видеопроигрыватели.

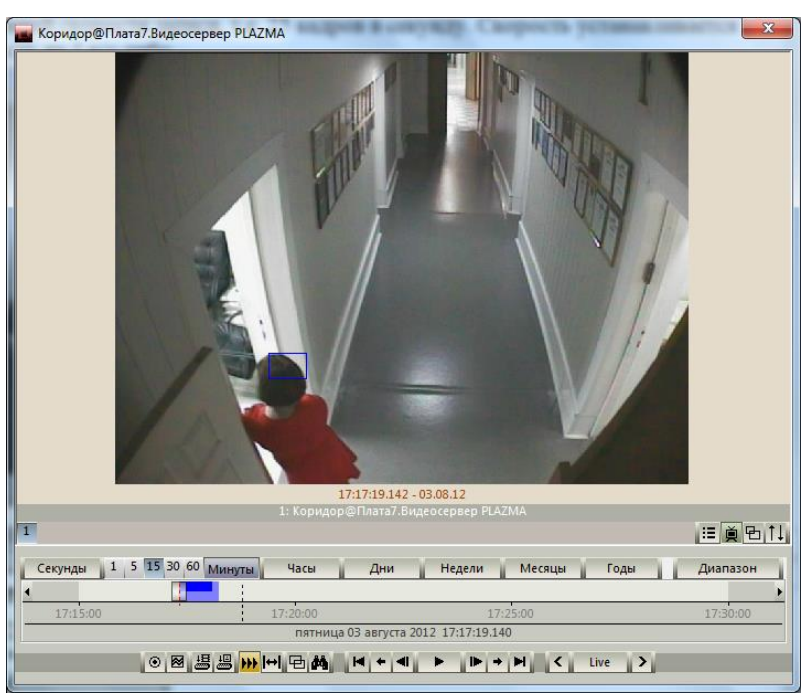

Скорость просмотра устанавливается выбором в специальном меню (оно открывается при нажатии на прямоугольную кнопку, на приведённой иллюстрации на ней написано «Live»):

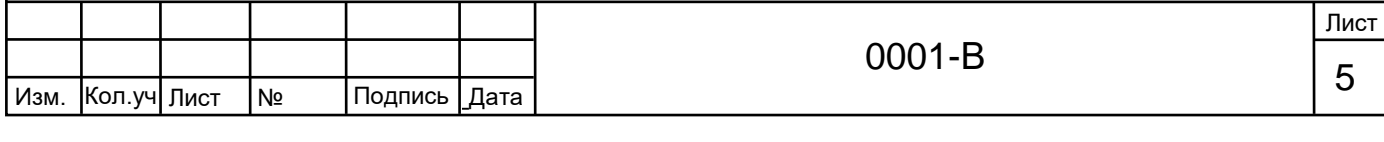

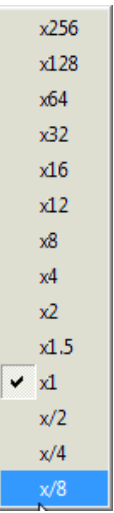

Надпись «Live» означает, что скорость равна x1, т.е. нормальная скорость просмотра – не в ускоренном и не в замедленном действии. Также скорость просмотра можно установить нажатием стрелок «влево» и «вправо» рядом с кнопкой выбора скорости.

С помощью кнопки **диапазон выбирается необходимый промежуток** времени:

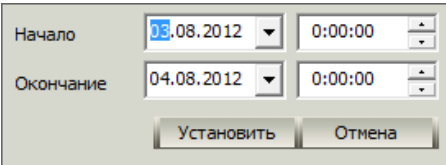

Для начала просмотра нажмите кнопку воспроизведения | ►

Кнопками **|▶** и | <sup>•</sup> осуществляется покадровое перемещение по записи вперед и назад (в режиме стоп-кадра).

Кнопками • и • существляется переход в конец и начало записей выбранного интервала времени.

Кнопками **+** и + осуществляется переход в конец и начало выбранного фрагмента записи.

Для экспорта выбранного интервала видеозаписи нажмите кнопку ... В появившемся окне в поле «Формат экспорта» выберите «Защищённый (SSDF)». В поле «Путь экспорта» укажите папку (нажмите кнопку • ), в которую будет сохранён экспортированный видеофрагмент и укажите имя файла. Поле «Описание» можно оставить пустым или введите текстовое описание экспортируемого видео.

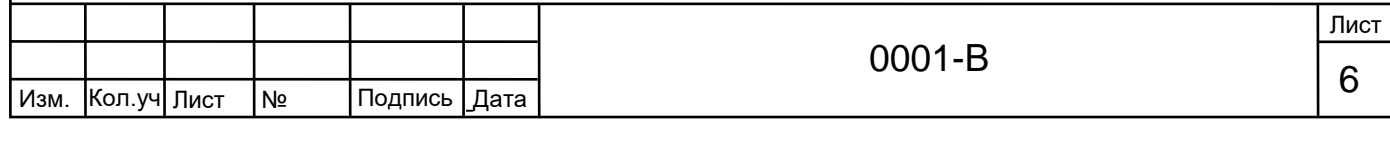

.

док.

\_

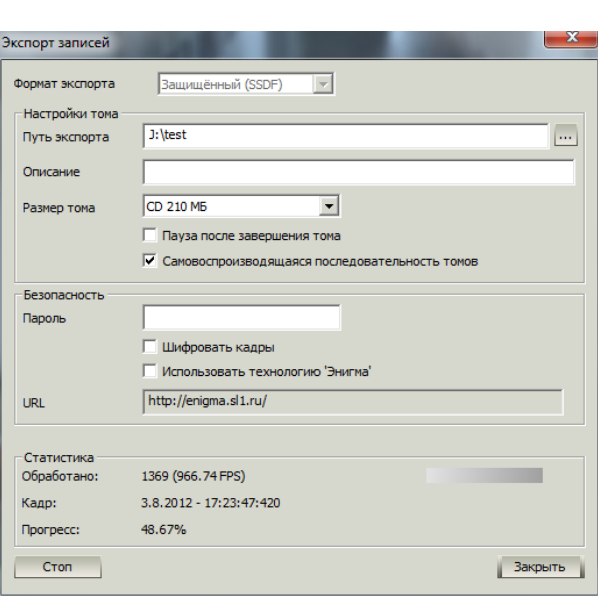

В меню «Размер тома» выберите максимально возможный размер - 4 Гб (данный параметр определяет ограничение на максимальный размер экспортируемого видео). Далее ставим отметку в поле «Самовоспроизводящаяся последовательность томов». Поле «Пауза после завершения тома» оставляем пустым. Следующие пункты рекомендуется использовать только опытным пользователям системы GOALcity, поэтому оставляем их без изменений.

После завершения предыдущих операций нажимаем кнопку  $\Box$  Начать ждём окончания процесса экспорта. После завершения экспорта нажимаем кнопку «Закрыть».

Экспортированный видеофрагмент будет сохранён в указанную папку с указанным именем в виде файла \*.exe. Чтобы открыть данный файл на этом, либо на другом ПК, необходимо запустить его как любую программу (например, двойным щелчком левой кнопкой мыши).

# **5. Rotor-NET. Управление поворотными видеокамерами**

Рассмотрим несколько способов управления поворотными видеокамерами:

**1)** С помощью стрелок в окне камеры (областей управления). При наведении указателя мыши в окно поворотной видеокамеры в данном окне будут отображаться «стрелки». Нажмите на стрелку, указывающую направление поворота. Оптическое «зуммирование» (увеличение/ уменьшение) выполняется с помощью колеса прокрутки мыши.

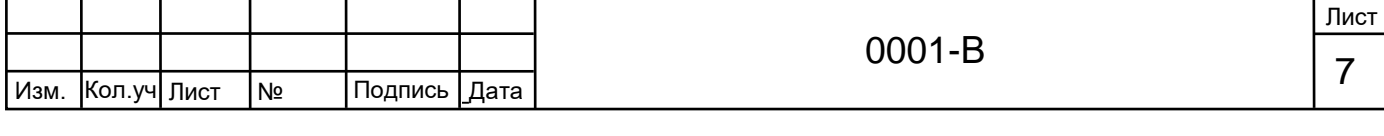

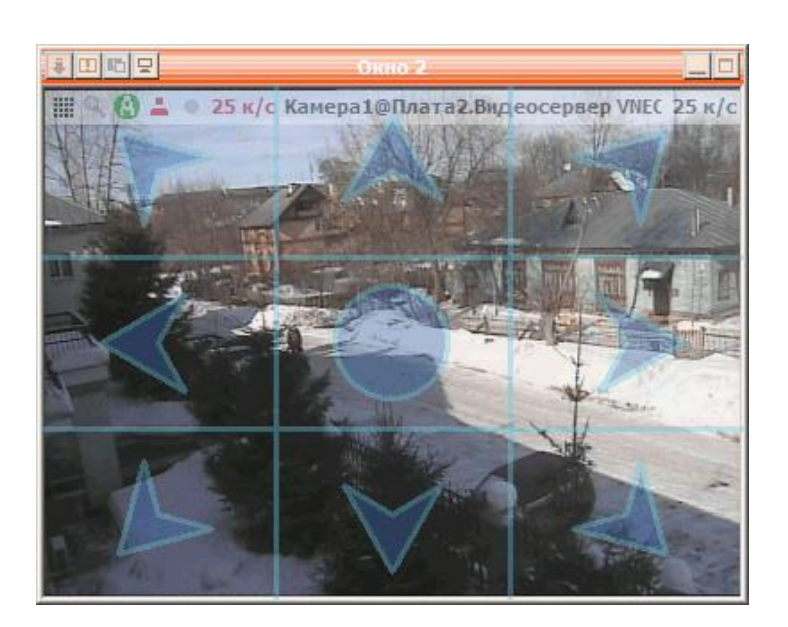

**2)** С помощью клиентской части программы Rotor-NET. Она имеет следующий вид:

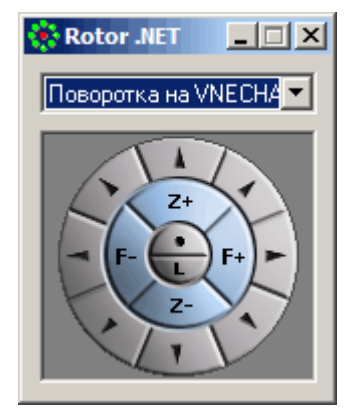

Раскрывающийся по щелчку мыши список позволяет выбрать нужное поворотное устройство из числа доступных.

Ниже размещена панель управления, на которой находятся:

- восемь кнопок с пиктограммами в виде стрелок, показывающими направление поворота (управлять поворотным устройством можно также с помощью стрелок на клавиатуре);
- кнопки оптического «зума»:
	- o **Z+** увеличение («приближение» к объекту наблюдения);
	- o **Z-** уменьшение («удаление» от объекта наблюдения);
- кнопки ручной фокусировки: **F+** и **F-**;
- **L** кнопка включения режима слежения с помощью системы «СЛЕД»;
- резервная кнопка (расположена над кнопкой активации системы «СЛЕД»).

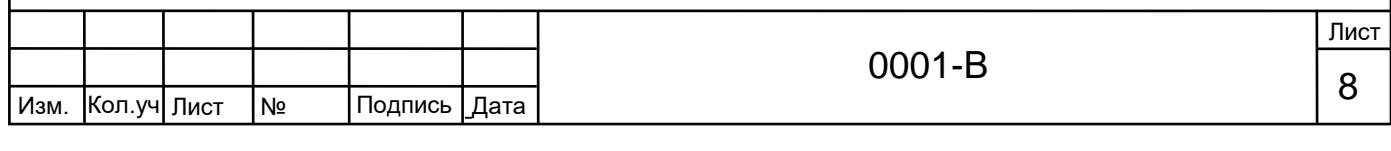

**Примечание.** Некоторые из этих кнопок могут быть не задействованы в зависимости от реальных функциональных возможностей поворотного устройства.

**3)** С помощью мыши и клавиши **«Alt»** (находится на клавиатуре). Наведите указатель мыши в окно интересующей поворотной видеокамеры. Зажмите и удерживайте клавишу **«Alt»**, затем наведите указатель мыши на определенную точку в окне поворотной камеры и щелкните левой кнопкой мыши. В результате «поворотка» отцентруется (наведется) по указанной точке.

**Примечание.** Выполнять оптическое «зуммирование» с помощью колеса прокрутки мыши можно при использовании любого из способов управления поворотными видеокамерами.

## **6. Действия при нештатных ситуациях**

При пропадании изображения от видеокамер, а также при других нештатных ситуациях, необходимо предпринять определенные действия (по оповещению и т.д.) в порядке и сроки, установленные на объекте (в организации).

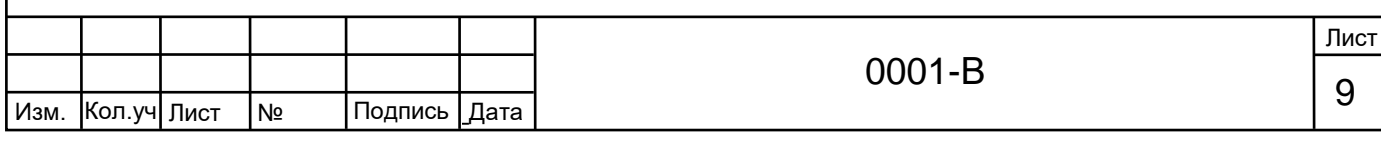